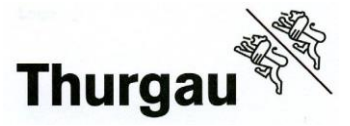

Internet-Browser öffnen, am besten benutzen Sie Chrome oder Edge, klicken Sie auf den untenstehenden Link um auf die Seite von PkOrg zu gelangen, [www.pkorg.ch](http://www.pkorg.ch/)

oder melden Sie sich über die Mobiltelefon-App an und laden von AppStore oder PlayStore die App herunter: App [Store](https://apps.apple.com/ch/app/pkorg/id489192419)

Google [Play Store](https://play.google.com/store/apps/details?id=ch.ivaris.pkorg&hl=de)

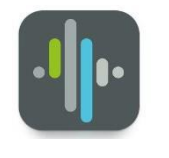

## **1. Erst-Login:**

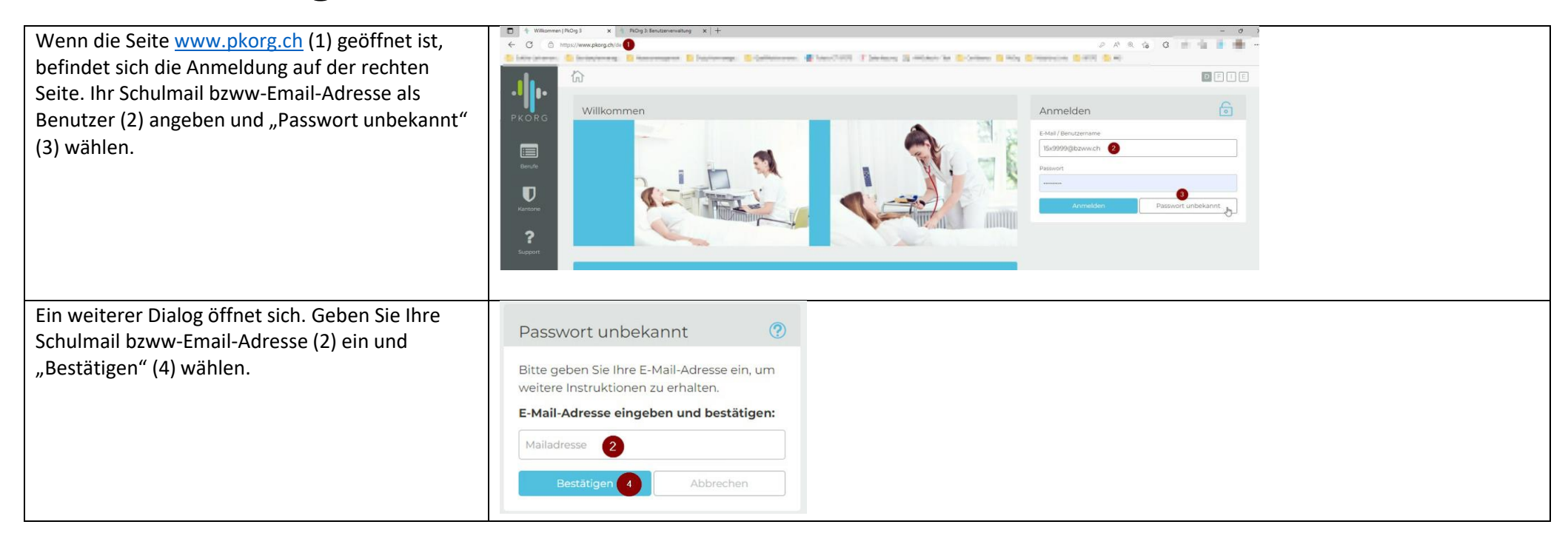

#### **Bildungszentrum für Wirtschaft Weinfelden** Grundbildung│Abteilung Berufsmaturität

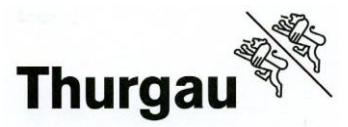

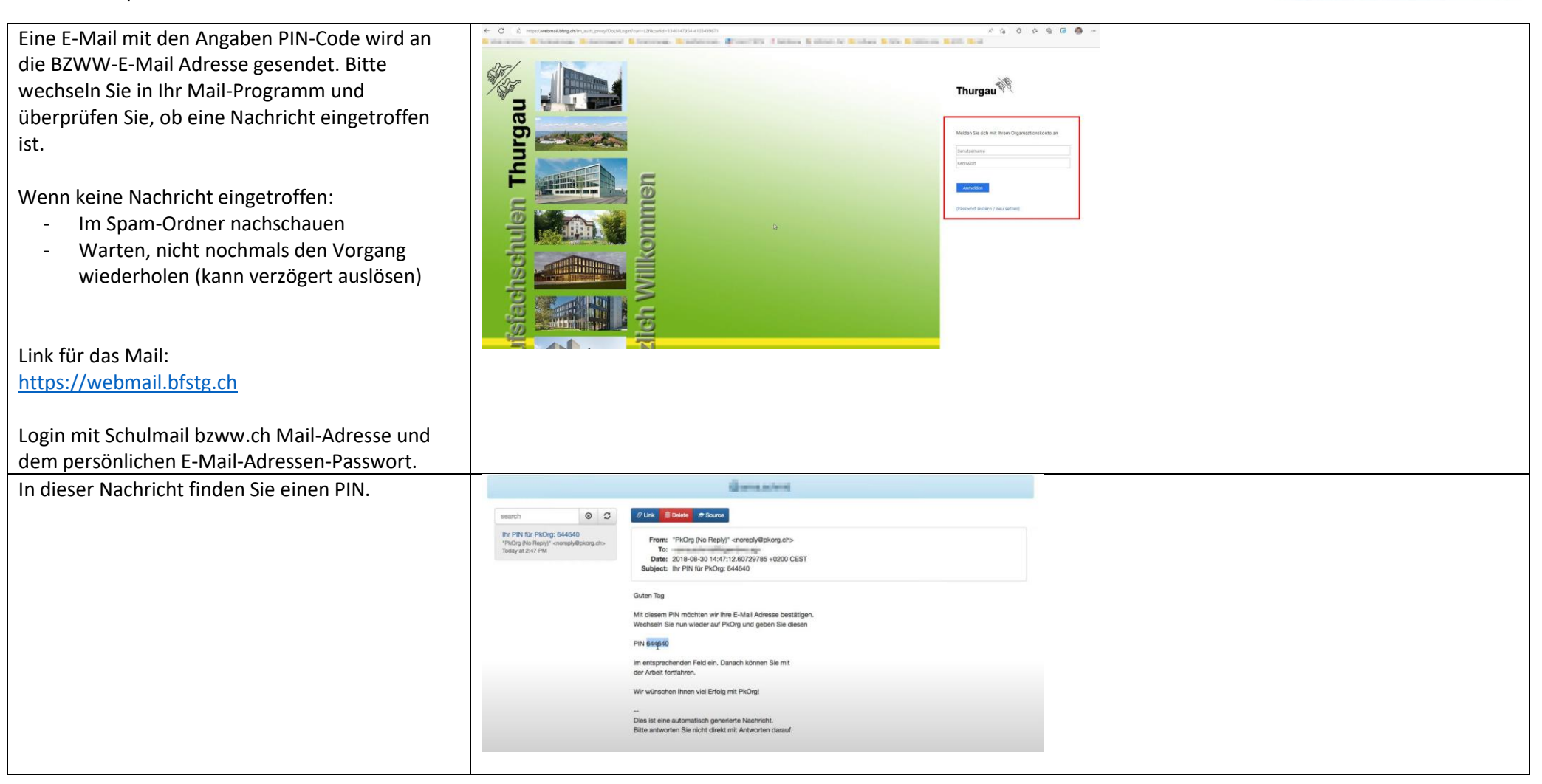

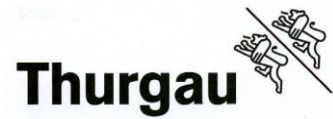

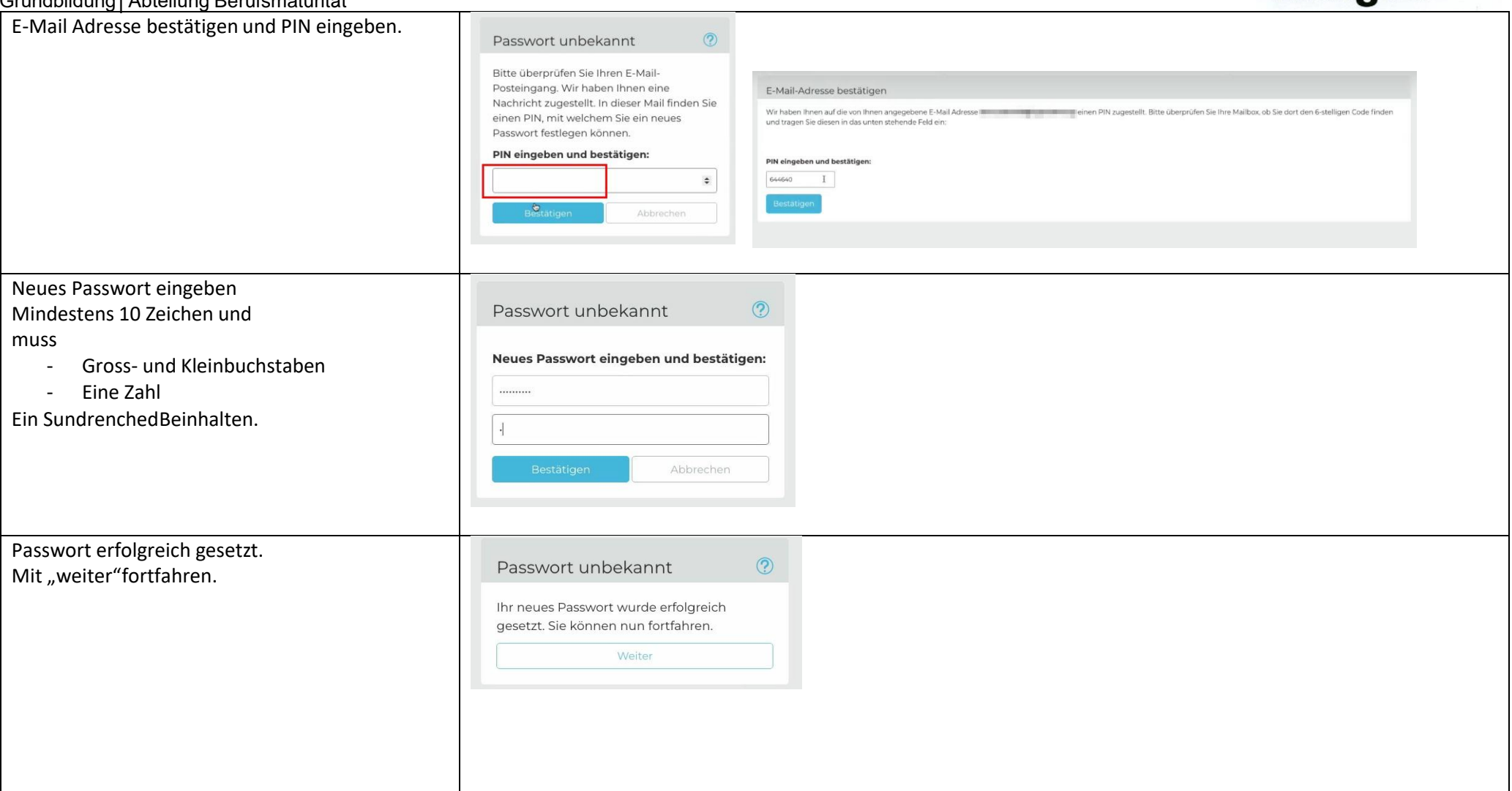

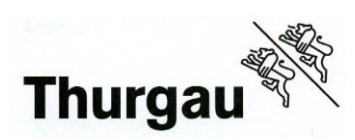

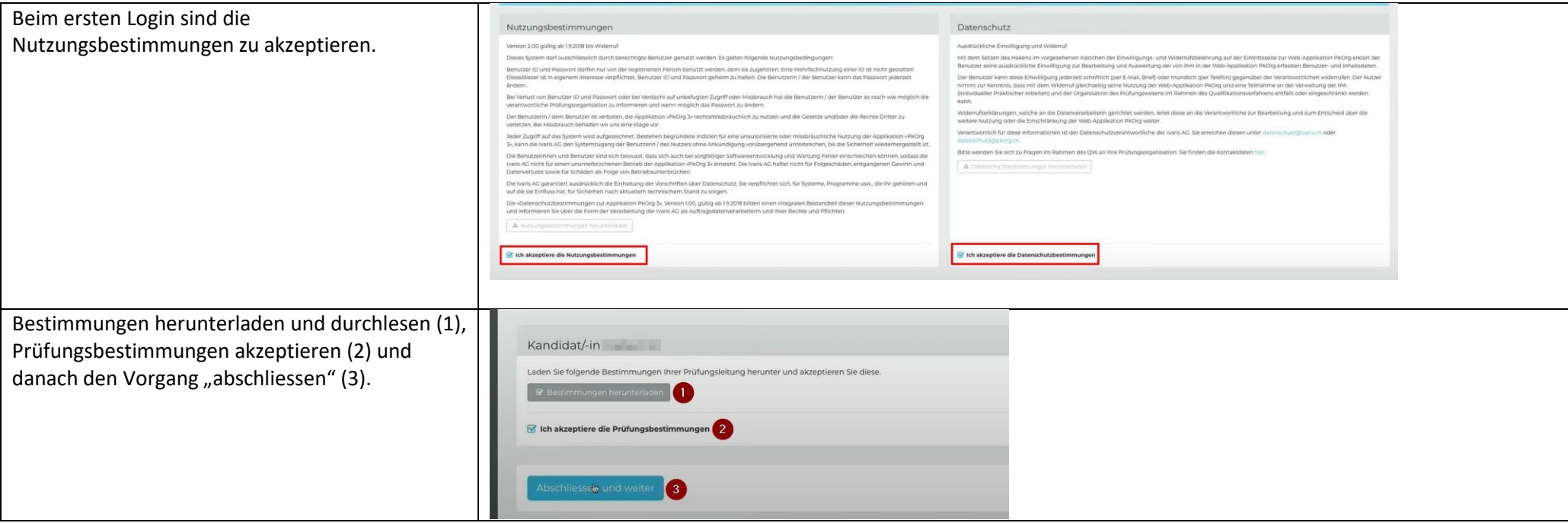

Grundbildung│Abteilung Berufsmaturität

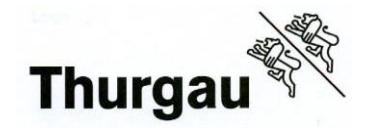

Wenn Sie sich erfolgreich i m PkOrg angemeldet haben, können Sie Ihren Einsatzplan einsehen.

- 1. Prüfungsdaten
- 2. laden Sie Ihr Aufgebot herunter durchlesen und kontrollieren, schliessen Sie das PDF
- **3. Bestätigen Sie den Empfang des Dokument bis spätestens zum vorgegebenen Termin**
- 4. Klicken Sie auf Abschliessen

Sind Sie von den Abschlussprüfungen dispensiert oder haben Sie eine vorgezogene Sprachprüfung, mit Zertifikat Abschluss, sehen Sie auf Ihrem Aufgebot keine Termine. Führen Sie ebenfalls Punkt 3 und 4 durch .

Allfällige Rückmeldungen bitte per E -Mail an das [pruefungssekretariat@bzww.ch](mailto:pruefungssekretariat@bzww.ch) bis zum vorgegebenen Termin.

Wenn Sie Ihren Prüfungsplan erfolgreich bestätigt haben, sehen Sie unter Status, Prozess abgeschlossen.

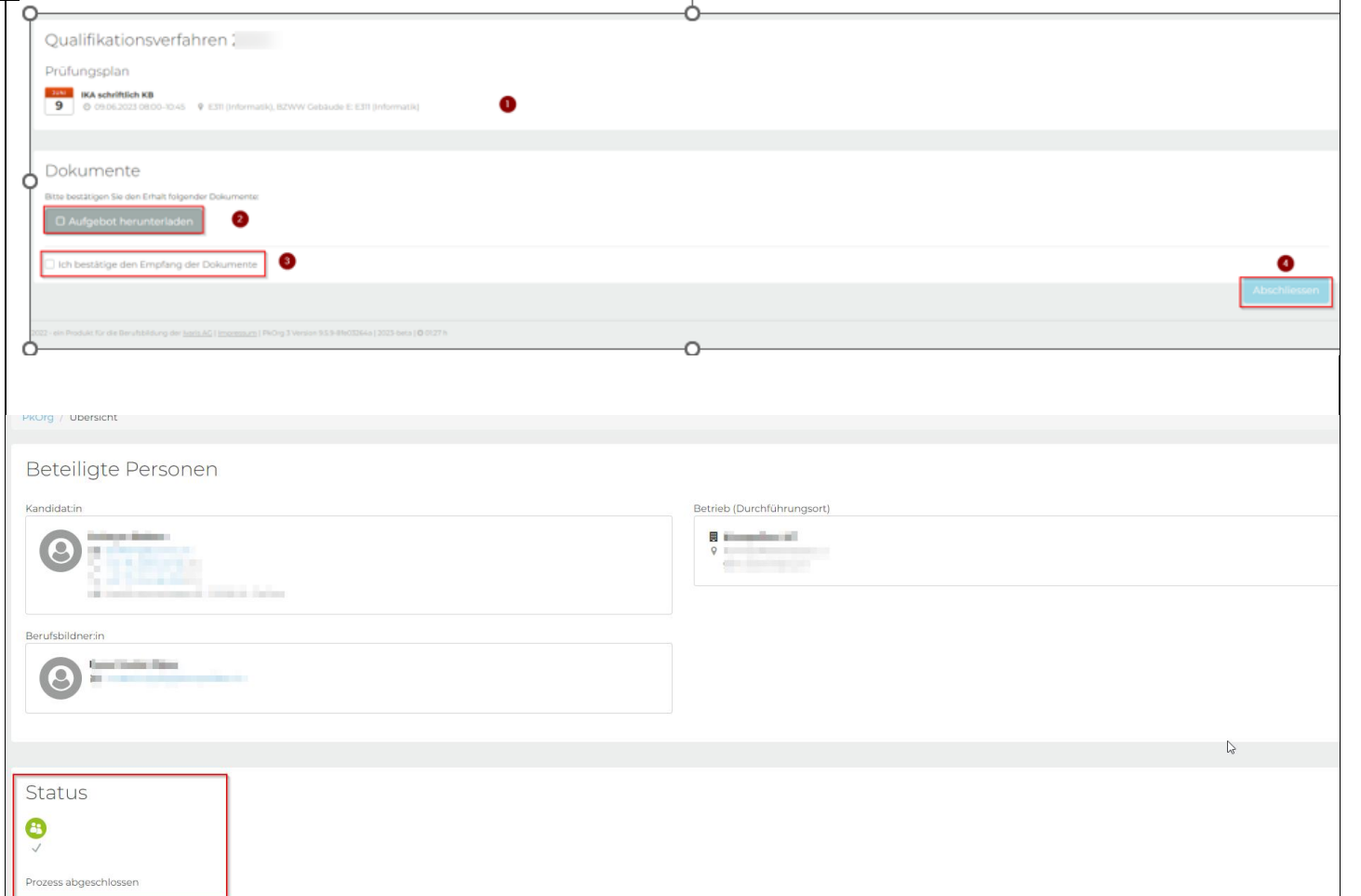

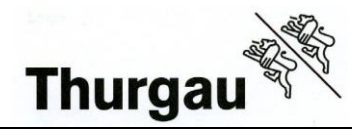

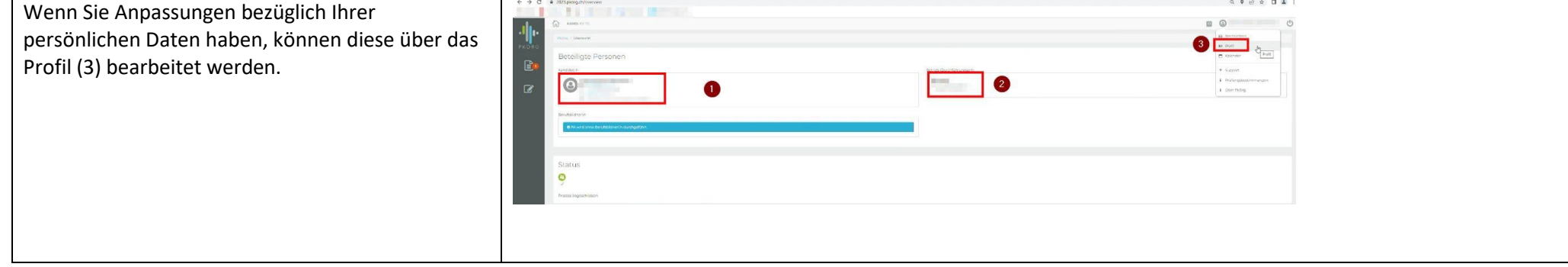

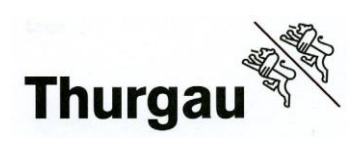

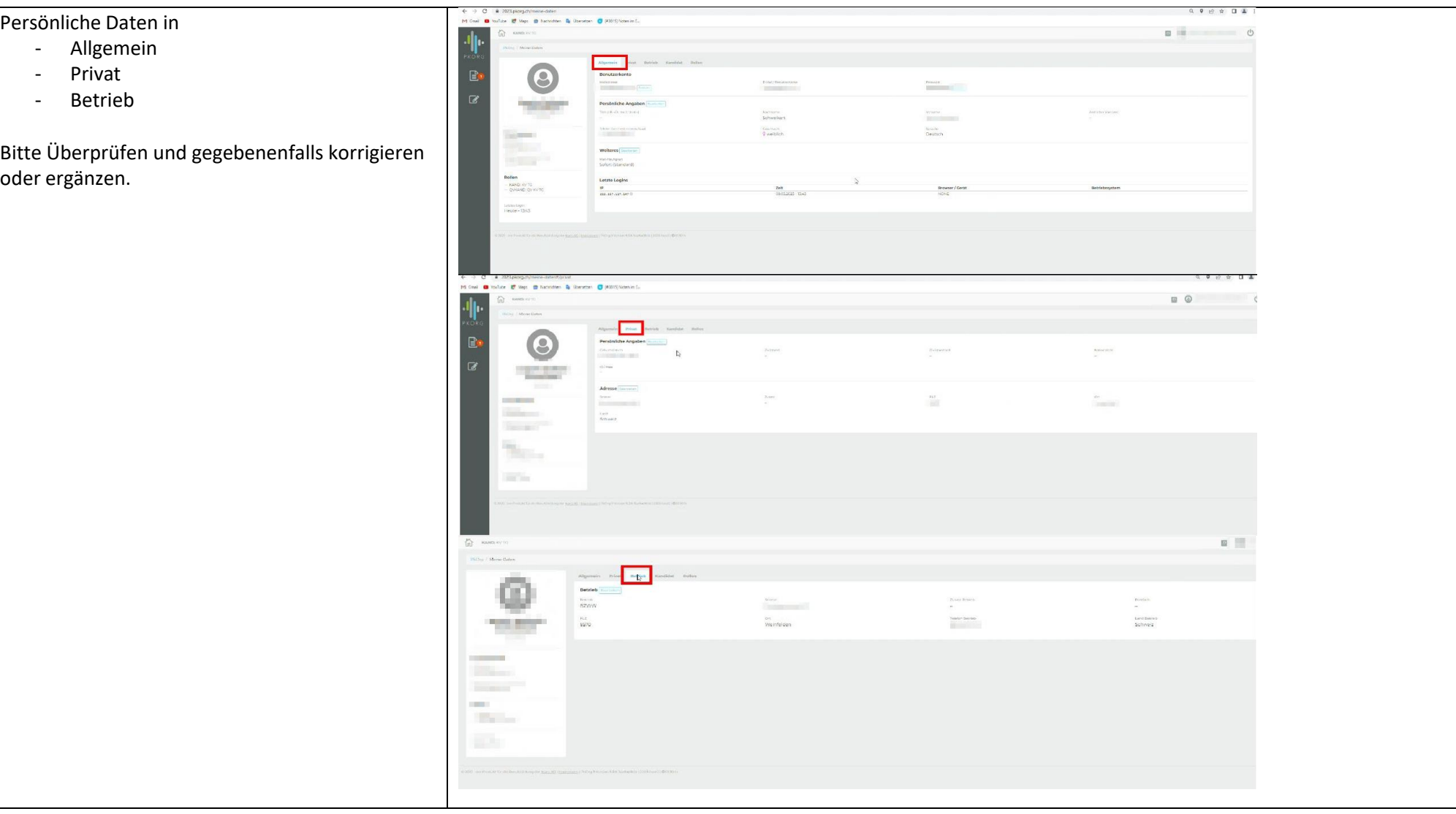

# **2. Hilfestellung**

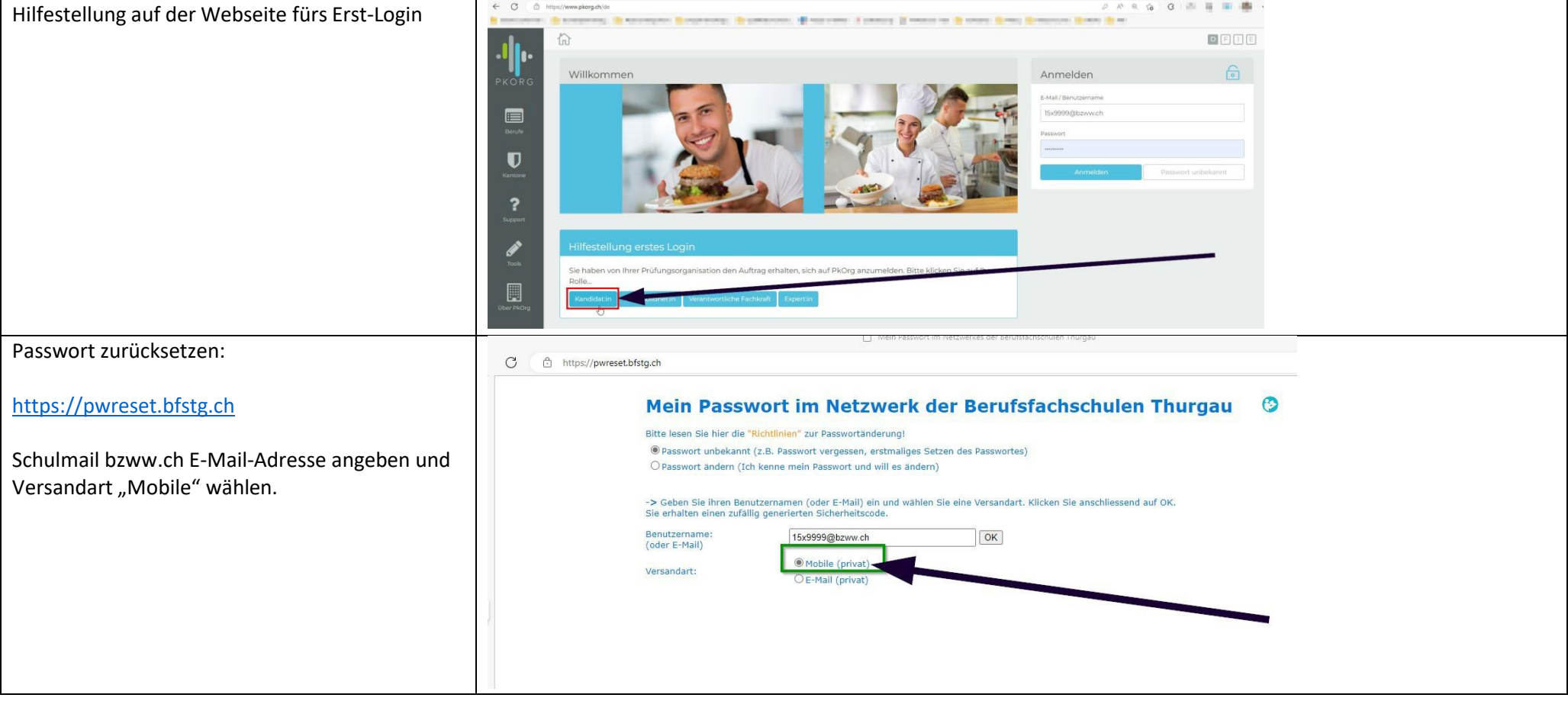